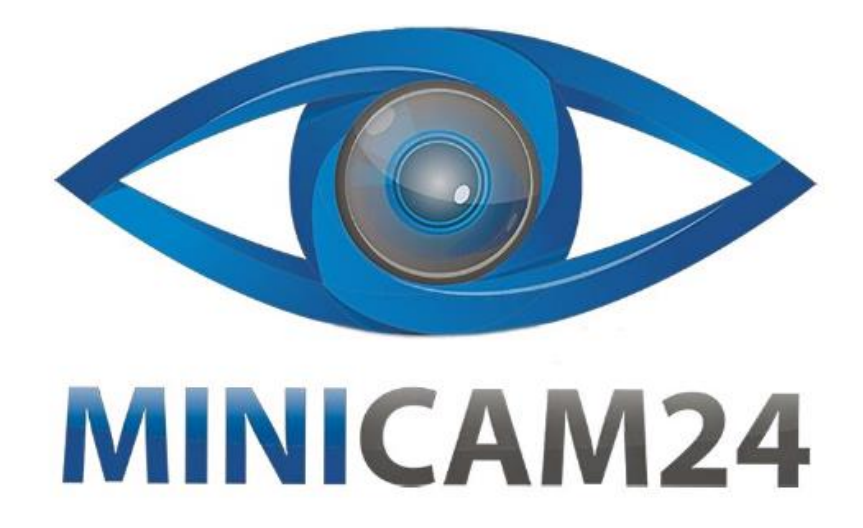

## **РУКОВОДСТВО ПОЛЬЗОВАТЕЛЯ**

# **Термопринтер для печати этикеток Xprinter XP-420B (черный)**

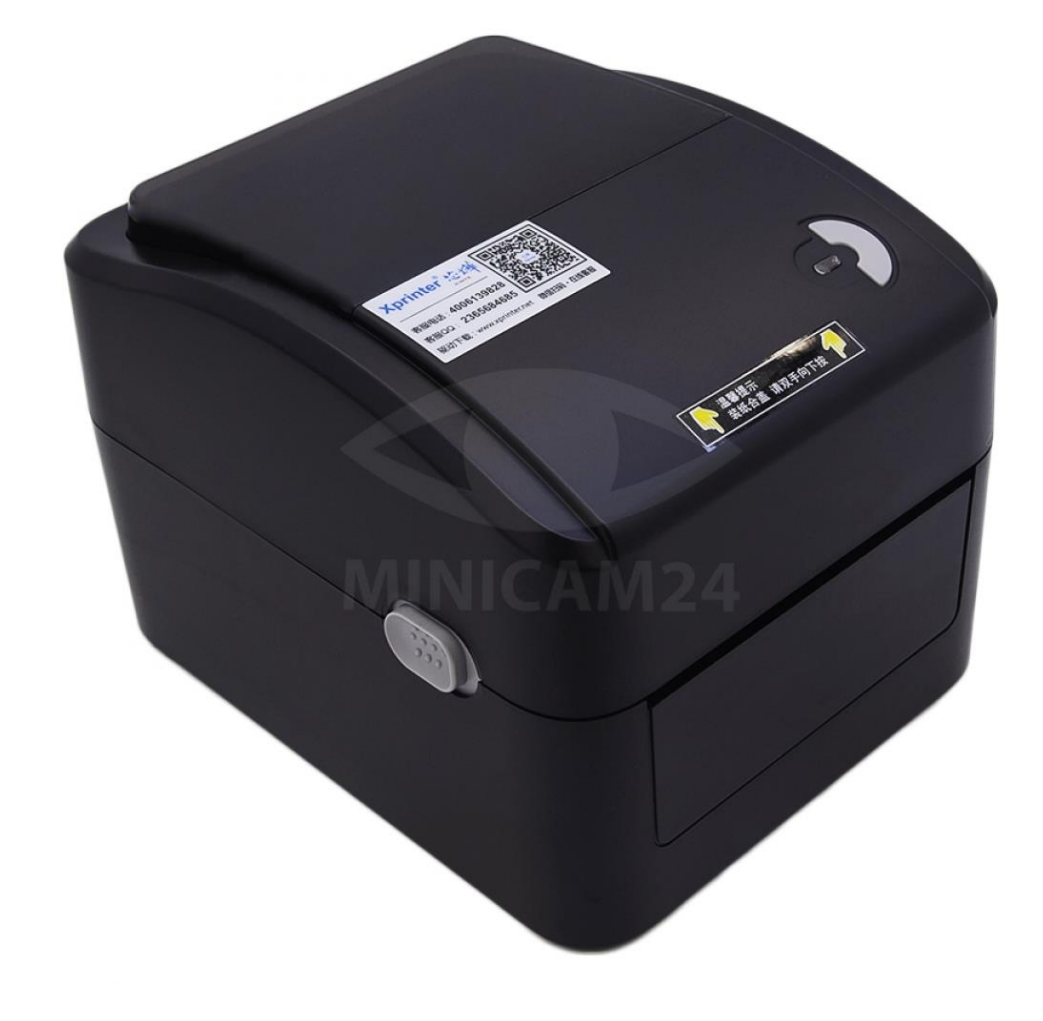

## СОДЕРЖАНИЕ

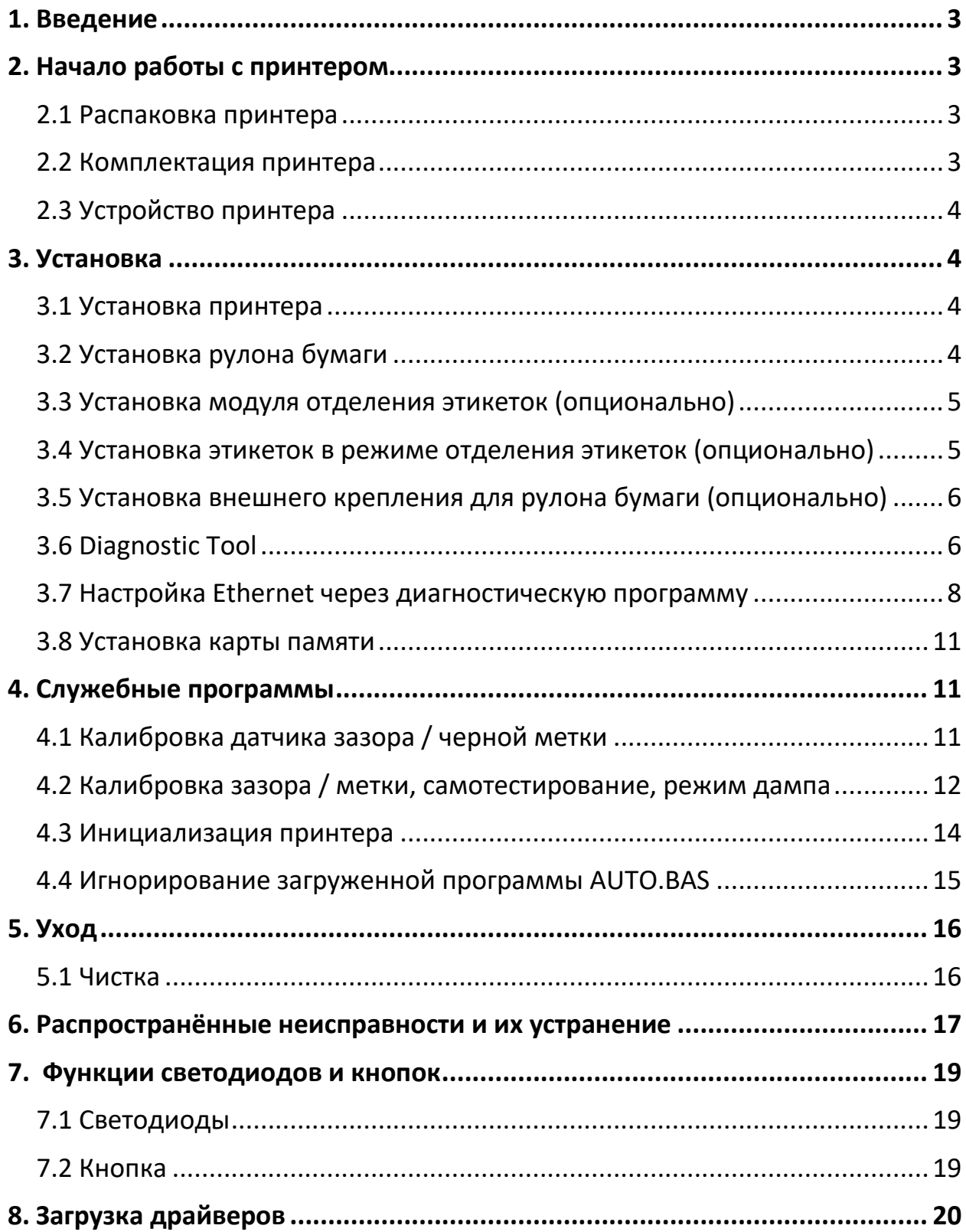

## **1. Введение**

<span id="page-2-0"></span>Благодарим вас за покупку принтера Xprinter для прямой термопечати. Несмотря на то, что это компактный настольный принтер, он надежен и отличается высокой производительностью.

Этот принтер обеспечивает прямую термопечать с выбираемой пользователем скоростью: 2,0, 3,0, 4,0, 5,0 дюймов в секунду. Он принимает этикетки с рулонной подачей, высечки и фальцованные гармошкой этикетки для прямой термопечати.

Доступны все распространенные форматы штрих-кодов. Шрифты и штрихкоды можно печатать в 4 направлениях, 8 различных буквенно-цифровых растровых шрифтов и возможность встроенного шрифта True Type.

## **2. Начало работы с принтером**

## **2.1 Распаковка принтера**

<span id="page-2-2"></span><span id="page-2-1"></span>Этот принтер специально упакован, чтобы выдерживать повреждения при транспортировке. При получении принтера штрих-кода внимательно осмотрите упаковку и принтер. Сохраните упаковочные материалы в крышке, чтобы повторно отправить принтер, если это потребуется.

## **2.2 Комплектация принтера**

- <span id="page-2-3"></span>• Принтер – 1 шт;
- $CD$ -диск 1 шт;
- Краткое руководство пользователя 1 шт;
- $USB$ -кабель 1 шт;
- Внешний источник питания 1 шт;
- Кабель питания 1шт;
- Шпиндель для крепления этикеток 1 шт;
- Фиксатор  $-2$  шт;
- Адаптер для 1,5 дюймов 2 шт.

## **2.3 Устройство принтера**

## <span id="page-3-0"></span>**Передняя панель принтера**

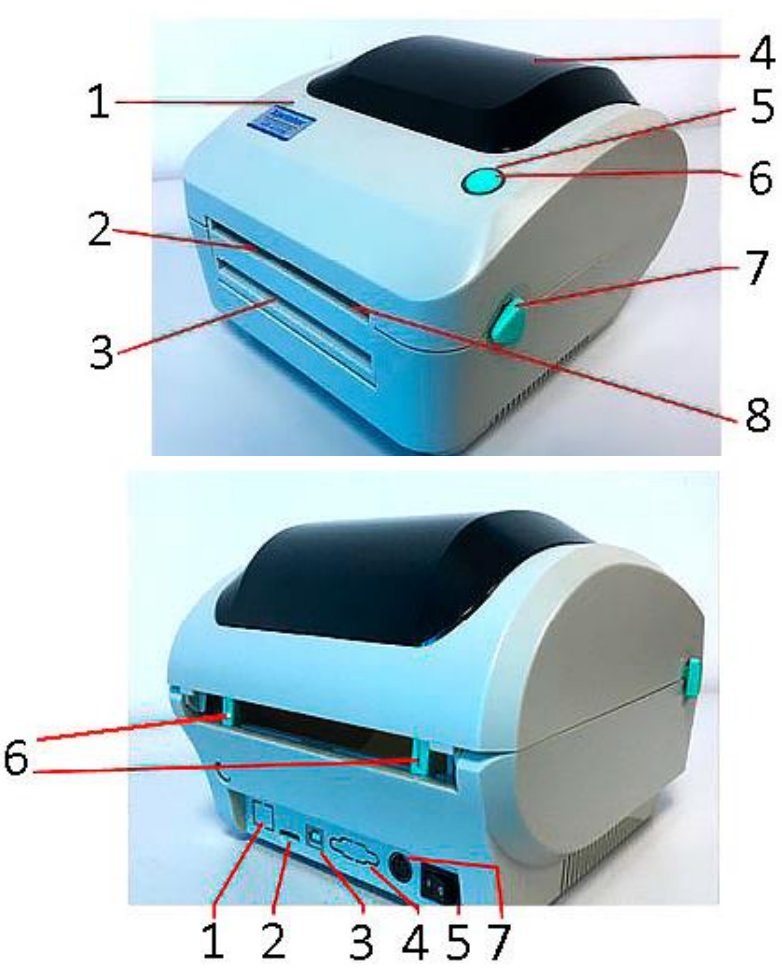

- 1) Верхняя крышка;
- 2) Вывод для этикеток;
- 3) Вывод для термобумаги;
- 4) Просмотровое окно;
- 5) Индикатор;
- 6) Кнопка подачи ленты;
- 7) Кнопка открывания крышки;
- 8) Передняя панель.
- 1) Интерфейс Ethernet;
- 2) Порт для SD-карты;
- 3) Порт для USB;
- 4) Интерфейс RS-232С DB-8;
- 5) Кнопка питания;
- 6) Направляющие этикетки;
- 7) Порт питания.

## **3. Установка**

#### **3.1 Установка принтера**

- <span id="page-3-2"></span><span id="page-3-1"></span>1) Поместите принтер на ровную устойчивую поверхность.
- 2) Убедитесь, что выключатель питания выключен.
- 3) Подключите принтер к компьютеру с помощью кабеля RS-232 или USB.
- 4) Подключите шнур питания к порту питания на задней панели принтера, а затем подключите шнур питания к заземленной розетке.

#### **3.2 Установка рулона бумаги**

- <span id="page-3-3"></span>1) Вставьте шпиндель этикеток диаметром 1 дюйм в рулон бумаги (если размер сердечника бумаги составляет 1 дюйм, снимите адаптер сердечника 1,5 дюйма с фиксатора).
- 2) Откройте крышку принтера, нажав на рычаг на боковой стороне принтера.
- 3) Закрепите рулон бумаги внутри принтера таким образом, чтобы сторона для печати была вверху. Пропустите бумагу через направляющую для этикеток и проведите вперёд по валику.
- 4) Отрегулируйте направляющие этикеток внутрь или наружу так, чтобы они слегка касались краев подложки для этикеток.
- 5) Медленно закройте верхнюю крышку принтера и убедитесь, что крышка надежно фиксируется.

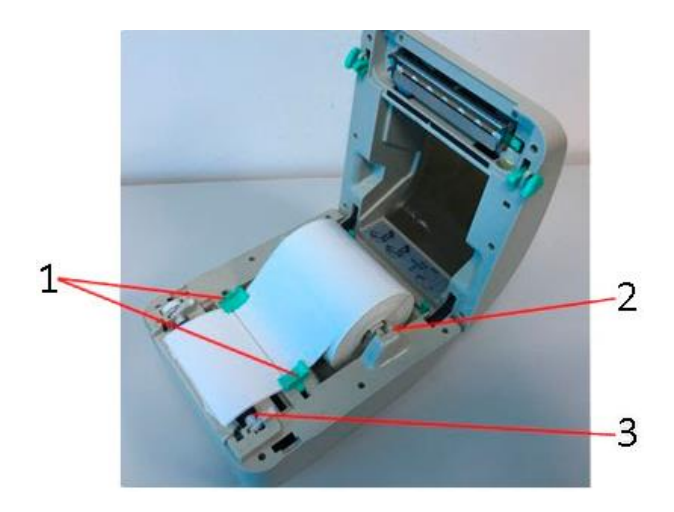

- 1) Направляющие;
- 2) Крепление рулона;
- 3) Вал.

## **3.3 Установка модуля отделения этикеток (опционально)**

- <span id="page-4-0"></span>1) Откройте верхнюю крышку;
- 2) Открутите 4 шурупа, на внутренней части корпуса;
- 3) Удерживая нижнюю крышку, отделите нижнюю внутреннюю часть корпуса от нижней внешней части корпуса.
- 4) Пропустите шлейф от модуля отделения этикеток через отверстие для кабелей на передней стороне нижней крышки. Вставьте крепление шлейфа в разъем JP-17.
- 5) Установите нижнюю внутреннюю часть корпуса на нижнюю внешнюю часть корпуса.
- 6) Установите модуль отделения этикеток в слот.
- 7) Слегка нажмите на модуль, чтобы закрепить его в слоте.
- 8) Соберите принтер в обратном порядке.

#### <span id="page-4-1"></span>**3.4 Установка этикеток в режиме отделения этикеток (опционально)**

- 1) Откройте модуль отделения этикеток, потянув за него.
- 2) Пропустите рулон с этикетками, печатной стороной вверх, через направляющие поверх валика.
- 3) Пропустите бумагу под ролик-отделитель бумаги в отверстие для выхода этикеток.
- 4) Отрегулируйте направляющие этикеток так, чтобы они слегка касались краев подложки для этикеток.
- 5) Нажмите на модуль отделения этикеток, чтобы он встал на место.
- 6) Закройте верхнюю крышку.

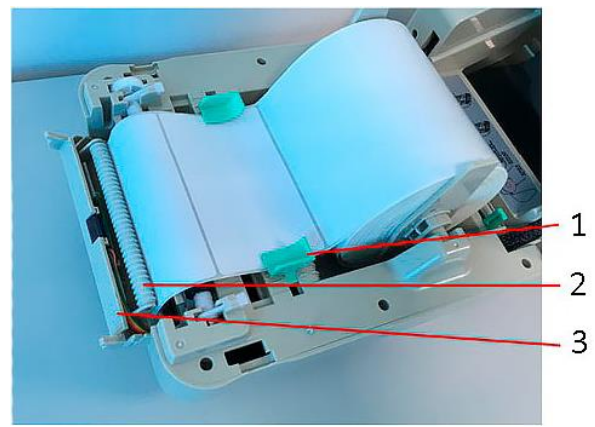

- 1) Направляющие;
- 2) Ролик;
- 3) Модуль;

## <span id="page-5-0"></span>**3.5 Установка внешнего крепления для рулона бумаги (опционально)**

- 1) Прикрепите внешнее крепление рулона этикеток к нижней части принтера.
- 2) Установите рулон этикеток на внешнее крепление рулона этикеток.
- 3) Подайте этикетку через внешнее отверстие для подачи этикеток на задней панели корпуса.
- 4) Откройте верхнюю крышку принтера.
- 5) Пропустите этикетку стороной для печати вверх через направляющую для этикеток и поместите ее на валик.
- 6) Отрегулируйте направляющие этикеток так, чтобы они слегка касались краев подложки для этикеток.
- 7) Закройте верхнюю крышку принтера.

#### **3.6 Diagnostic Tool**

<span id="page-5-1"></span>Diagnostic Tool – это набор инструментов, который позволяет пользователям просматривать настройки и состояние принтера; изменять настройки принтера; скачивать графику, шрифты и прошивку; создавать растровые шрифты принтера; и отправлять на принтер дополнительные команды. Используя этот инструмент, вы можете понимать состояние и настройки принтера, а также устранять неисправности.

Примечание. Эта утилита работает с микропрограммным обеспечением принтера V1.00 и более поздними версиями.

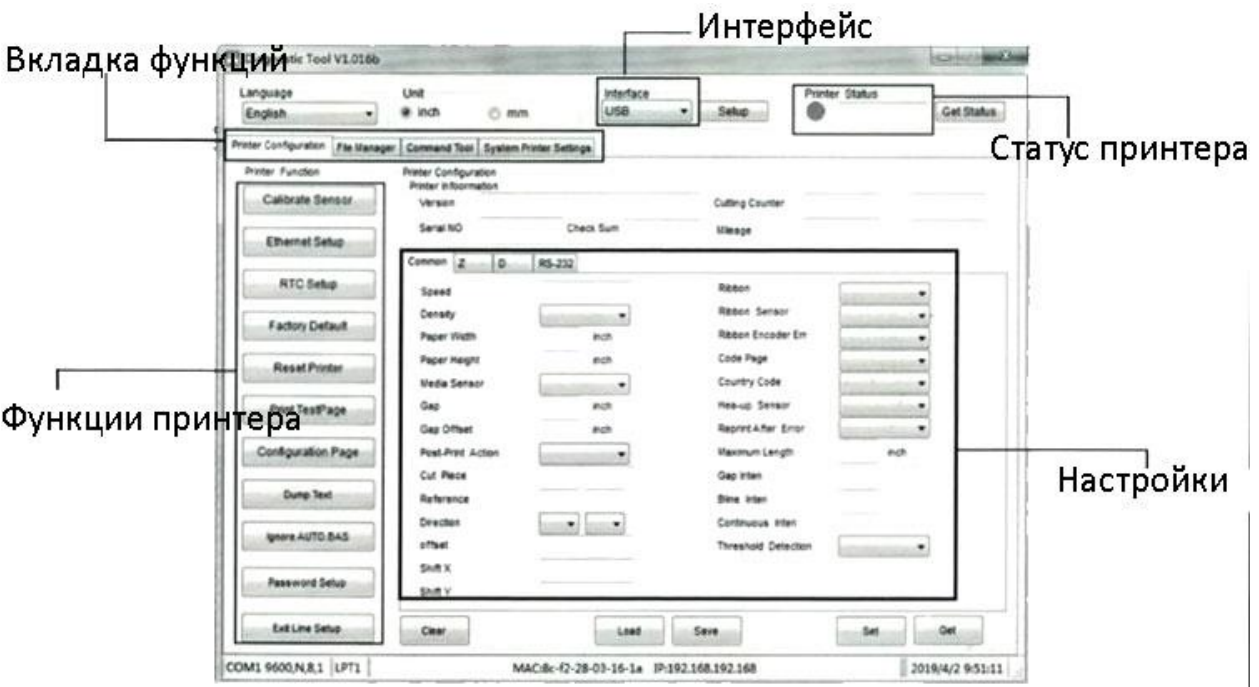

#### Запуск программы

- 1) Дважды кликните на иконку программы Diagnostic Tool.exe, чтобы запустить её.
- 2) В диагностическую утилиту включены 4 функции (конфигурация принтера, управление файлами, растровый шрифт, инструмент управления, настройки системного принтера). Функции принтера перечислены ниже.

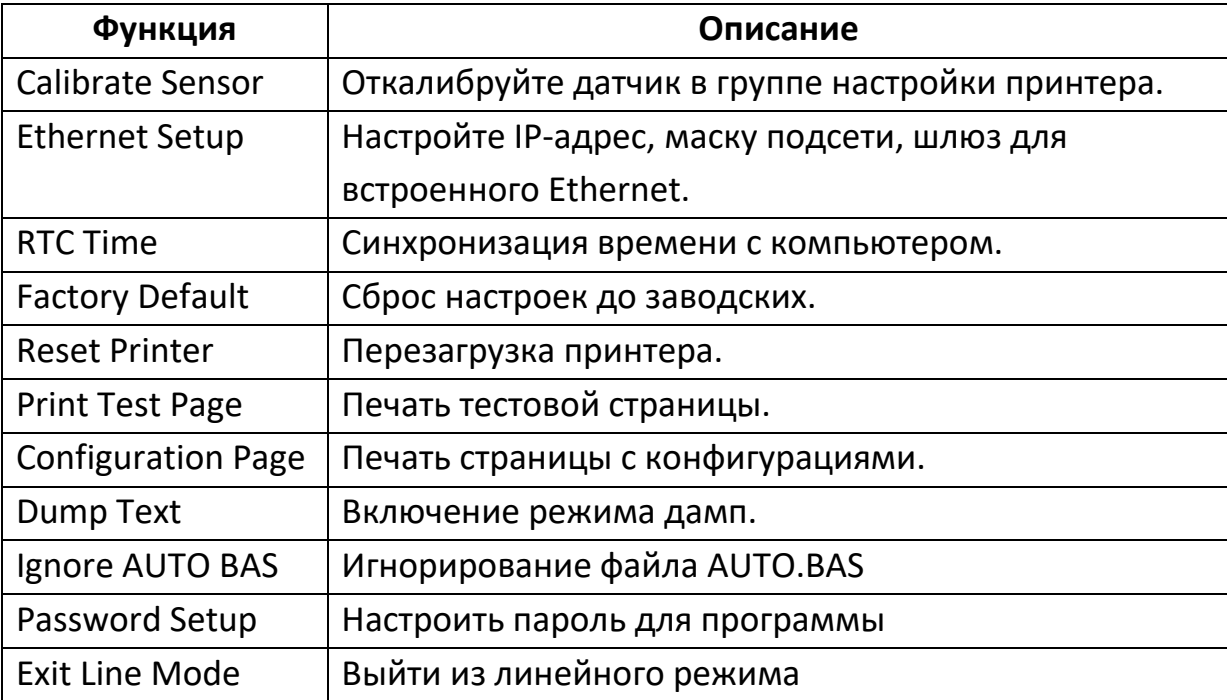

## **3.7 Настройка Ethernet через диагностическую программу**

<span id="page-7-0"></span>Диагностическая программа находится в каталоге диска. Пользователи могут использовать диагностический инструмент для настройки Ethernetсоединения через интерфейсы RS-232, USB и Ethernet. Ниже представлено руководство, как настроить Ethernet с помощью этих трех интерфейсов.

#### **Подключение интернет-соединения через USB**

- 1) Подключите кабель USB к компьютеру и принтеру.
- 2) Включите питание принтера.
- 3) Запустите диагностическую утилиту, дважды щелкнув значок DiagnosticTool.exe.
- 4) По умолчанию в программе диагностики установлен интерфейс USB. Если к принтеру подключен USB-интерфейс, другие настройки в поле интерфейса изменять не нужно.
- 5) Нажмите кнопку «Ethernet Setup» в группе «Функция принтера» на вкладке «Printer Configuration», чтобы настроить IP-адрес, маску подсети и шлюз для встроенного Ethernet.

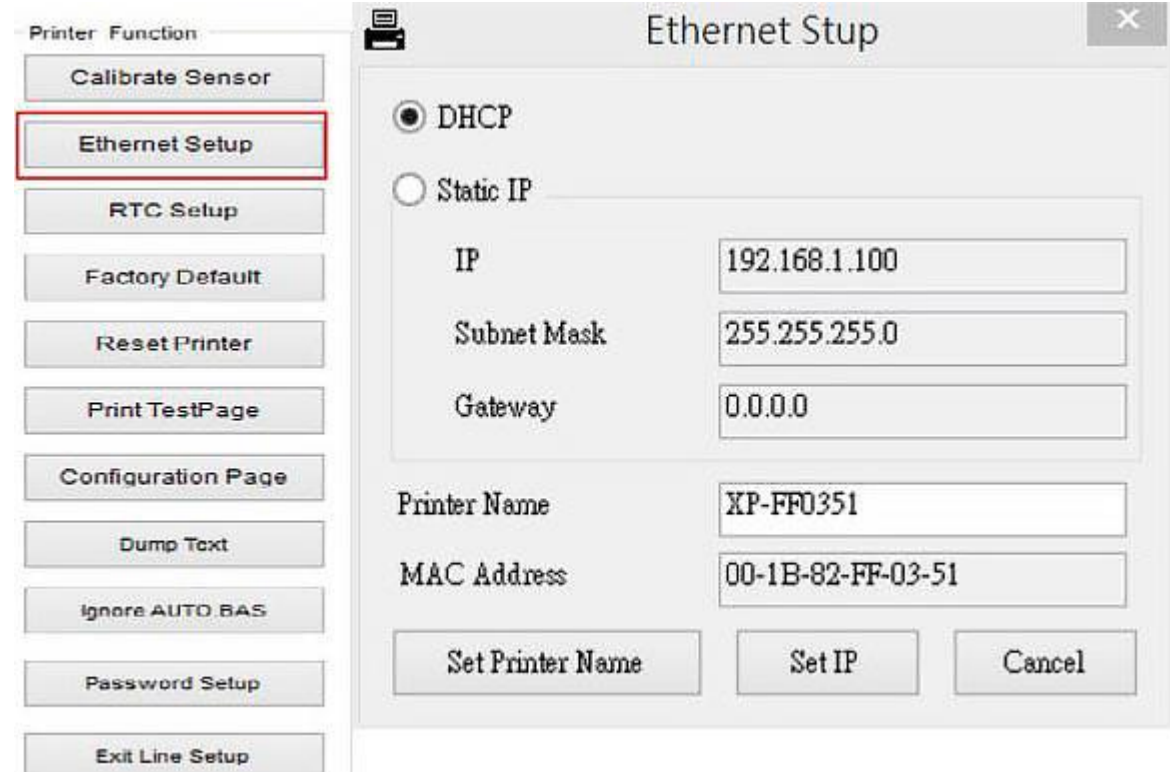

#### **Подключение интернет-соединения через RS-232**

- 1) Соедините компьютер и принтер с помощью кабеля RS-232.
- 2) Включите питание принтера.
- 3) Запустите программу диагностики, дважды щелкнув значок DiagnosticTool.exe.
- 4) Выберите «COM» в качестве интерфейса, затем нажмите кнопку Setup (Настройка), чтобы настроить скорость передачи порта, проверку четности, биты данных, стоп-бит и параметры управления потоком.

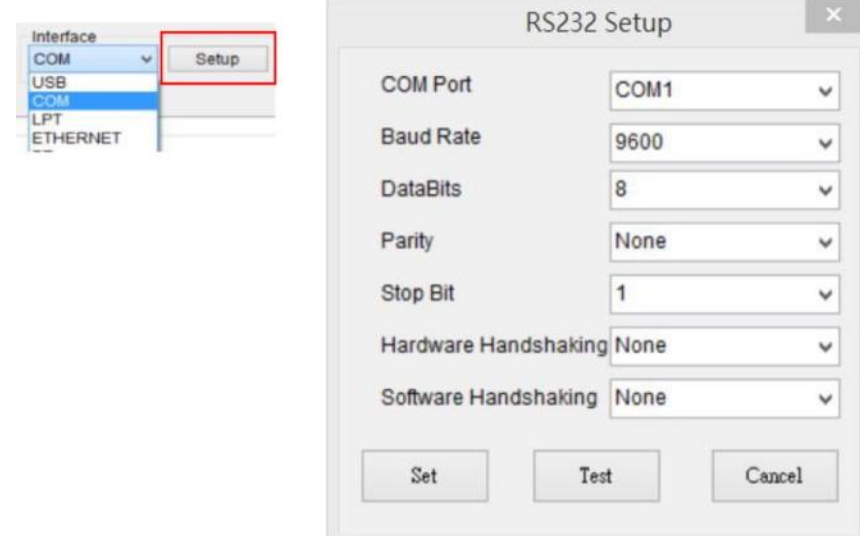

5) Нажмите кнопку «Ethernet Setup» в функции принтера на вкладке «Конфигурация принтера», чтобы настроить IP-адрес, маску подсети и шлюз для встроенного Ethernet.

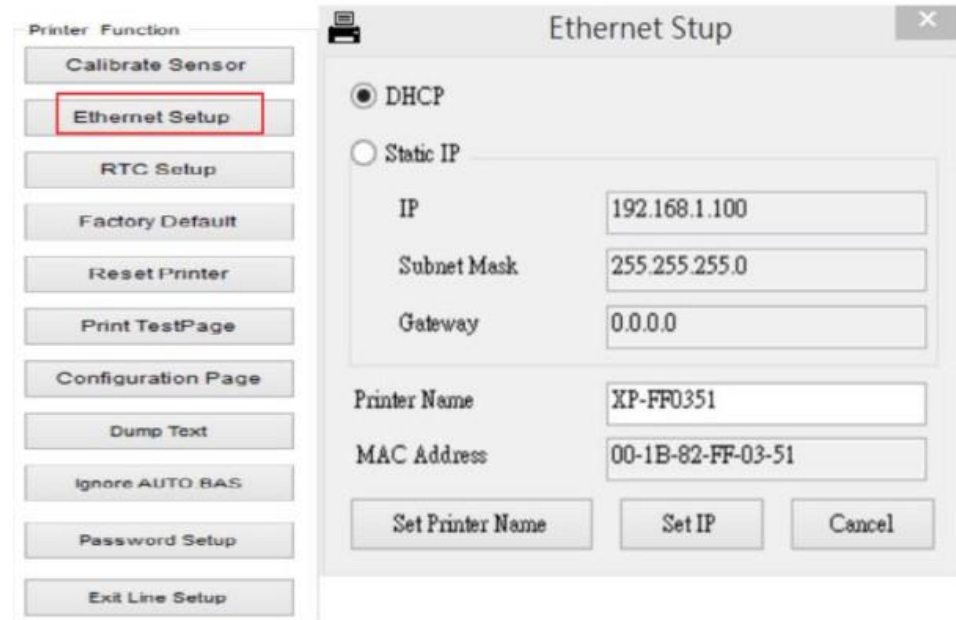

#### **Подключение интернет-соединения через Ethernet**

- 1) Подключите компьютер и принтер к локальной сети.
- 2) Включите питание принтера.
- 3) Запустите программу диагностики, дважды щелкнув значок.

4) Выберите «Ethernet» в качестве интерфейса, затем нажмите кнопку «Setup», чтобы настроить IP-адрес, маску подсети и шлюз для встроенного Ethernet.

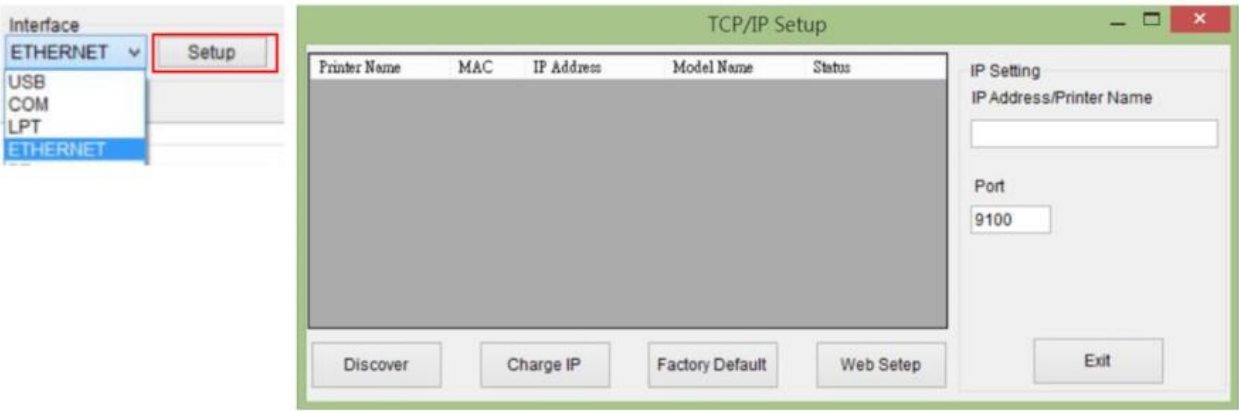

- 5) Нажмите кнопку «Discover Device», чтобы изучить принтеры, существующие в сети.
- 6) Выберите принтер в левой части списка принтеров, соответствующий IP-адрес будет показан в правом поле «IP address/Printer Name».
- 7) Нажмите «Change IP-адрес», чтобы настроить IP-адрес, полученный по DHCP или статический.

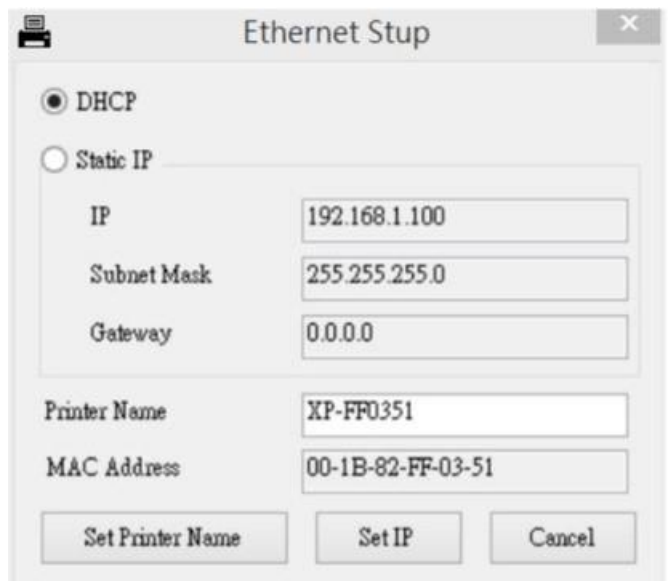

IP-адрес по умолчанию получается DHCP. Чтобы изменить настройку на статический IP-адрес, нажмите радиокнопку «Static IP», затем введите IPадрес, маску подсети и шлюз. Нажмите «Set IP», чтобы настройки вступили в силу.

Пользователи также могут изменить «Printer Name» на имя другой модели в этих полях, а затем щелкнуть «Set Printer Name», чтобы применить это изменение.

Обратите внимание, после нажатия кнопки «Set Printer Name» или «Set IP» принтер перезагрузится.

8) Нажмите кнопку «Exit», чтобы выйти из настройки интерфейса Ethernet и вернуться на главный экран средства диагностики.

## Кнопка «Factory Default»

Эта функция сбрасывает IP-адрес, маску подсети, параметры шлюза, полученные с помощью DHCP, и сбрасывает имя принтера.

## Кнопка «Web setup»

Кроме использования диагностической утилиты для настройки принтера, вы также можете изучить и настроить параметры и состояние принтера или обновить прошивку с помощью веб-браузера Internet Explorer или Firefox. Эта функция обеспечивает удобный интерфейс настройки и возможность удаленного управления принтером по сети.

#### 3.8 Установка карты памяти

- <span id="page-10-0"></span>1) Переверните принтер.
- 2) Выверните 1 винт и откройте крышку карты памяти.
- 3) Вставьте карту памяти.

## 4. Служебные программы

<span id="page-10-1"></span>Есть несколько утилит, запускаемых при включении питания, для настройки и тестирования оборудования принтера. Эти утилиты активируются нажатием кнопки подачи ленты и одновременным включением питания принтера.

Служебные программы перечислены ниже:

- Калибровка датчика зазора / черной метки;
- Калибровка датчика зазора / черной метки, самотестирование и режим дампа;
- Инициализация принтера;
- Пропустить AUTO.BAS

## 4.1 Калибровка датчика зазора / черной метки

<span id="page-10-2"></span>Чувствительность датчика зазора / черной метки следует откалибровать при следующих условиях:

1) Совершенно новый принтер.

- 2) Измените материал для этикеток.
- 3) Инициализация принтера.

Выполните следующие действия, чтобы откалибровать датчик зазора / черного:

- 1) Выключите питание принтера.
- 2) Удерживая кнопку подачи ленты, включите питание.
- 3) Отпустите кнопку, когда светодиод станет красным и начнет мигать. Цвет светодиода будет меняться в следующем порядке: Синий – красный (5 бликов) – фиолетовый (5 бликов) – синий (5 бликов) – ровный синий свет.

Датчик откалиброван, когда светодиод горит ровным синим светом.

## Примечание

Перед калибровкой датчика выберите датчик зазора или черной метки с помощью команды GAP или BLINE.

Для получения дополнительной информации о командах GAP и BLINE обратитесь к руководству по программированию.

<span id="page-11-0"></span>**4.2 Калибровка зазора / метки, самотестирование, режим дампа** Во время калибровки датчика зазора / черной метки принтер измеряет длину этикетки, распечатывает внутреннюю конфигурацию (самопроверка) и затем переходит в режим дампа.

Пожалуйста, следуйте инструкциям ниже.

- 1) Выключите принтер.
- 2) Удерживая кнопку подачи ленты, включите питание.
- 3) Отпустите кнопку, когда светодиод станет фиолетовым и начнет мигать. Синий – красный (5 бликов) – фиолетовый (5 бликов) – синий (5 бликов) – ровный синий свет.

Калибруется датчик и измеряется длина этикетки.

Примечание

Перед калибровкой датчика выберите датчик зазора или черной метки с помощью команды GAP или BLINE.

Для получения дополнительной информации о командах GAP и BLINE обратитесь к руководству по программированию.

## • **Самотестирование**

Принтер распечатает конфигурацию принтера после калибровки датчика зазора / черной метки.

Распечатку самопроверки можно использовать для проверки наличия точечных повреждений нагревательного элемента, конфигурации принтера и доступного пространства памяти.

Структура ленты самотестирования

- Шаблон проверки печатающей головки
- Название модели и версия ПО
- Печатный пробег (метр)
- Контрольная сумма прошивки
- Конфигурация последовательного порта
- Кодовая страница
- Код страны
- Скорость печати (дюйм / сек)
- Плотность печати
- Размер этикетки (дюйм)
- Расстояние зазора (дюйм)
- Чувствительность датчика зазора / черной метки
- Количество загружаемых файлов
- Общий и доступный объем памяти

## Примечание

- 1) Физическая флэш-память для версии, совместимой с RoHS, составляет 4 МБ флэш-памяти и 8 МБ SDRAM (модель XP-470 / XP-450 / XP-460 / XP-425B).
- 2) Система занимает 4096 КБ во флэш-памяти, поэтому общий объем флэшпамяти для загрузки пользователем составляет 2560 КБ.
- 3) Система занимает 8192 КБ в DRAM, поэтому общий объем памяти DRAM для загрузки пользователем составляет 256 КБ.
- **Режим Дамп**

Принтер перейдет в режим дампа после печати конфигурации принтера. В режиме дампа все символы будут напечатаны в 2 столбцах. Символы в левой части печатаются из вашей системы, а данные в правой части представляют собой соответствующие шестнадцатеричные значения символов. Это

позволяет пользователям или инженерам проверять и отлаживать программу.

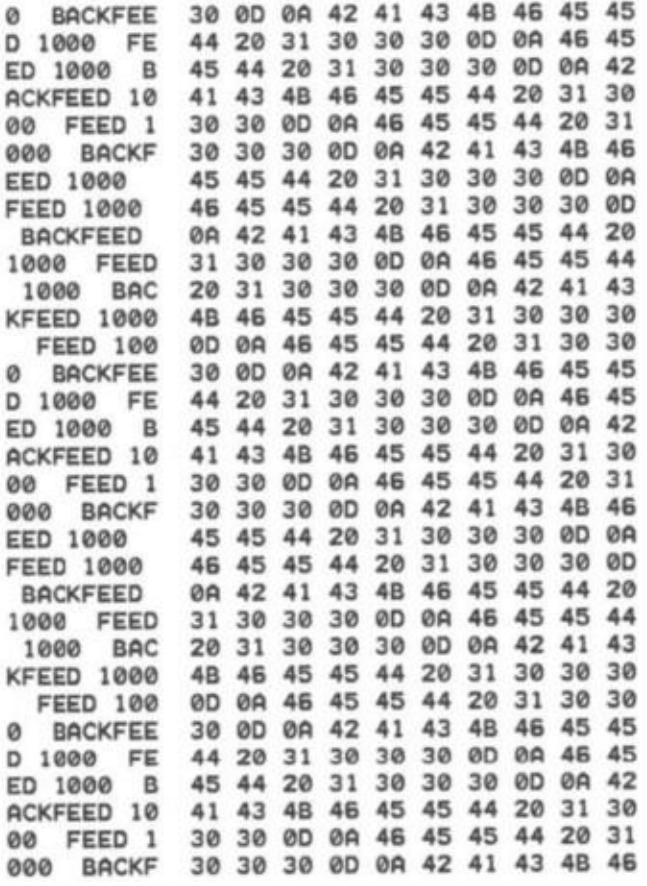

Перезагрузите принтер для нормальной печати.

#### **4.3 Инициализация принтера**

<span id="page-13-0"></span>Инициализация принтера используется для очистки DRAM и восстановления настроек принтера по умолчанию. Единственное исключение чувствительность ленты, которая будет восстановлена по умолчанию.

Инициализация принтера активируется следующими действиями.

- 1) Выключите питание.
- 2) Удерживая кнопку, включите питание.
- 3) Отпустите кнопку, когда светодиод станет синим после 5 синих миганий.

Синий – красный (5 бликов) – фиолетовый (5 бликов) – синий (5 бликов) – ровный синий свет.

После инициализации конфигурация принтера будет восстановлена до значений по умолчанию, как показано ниже.

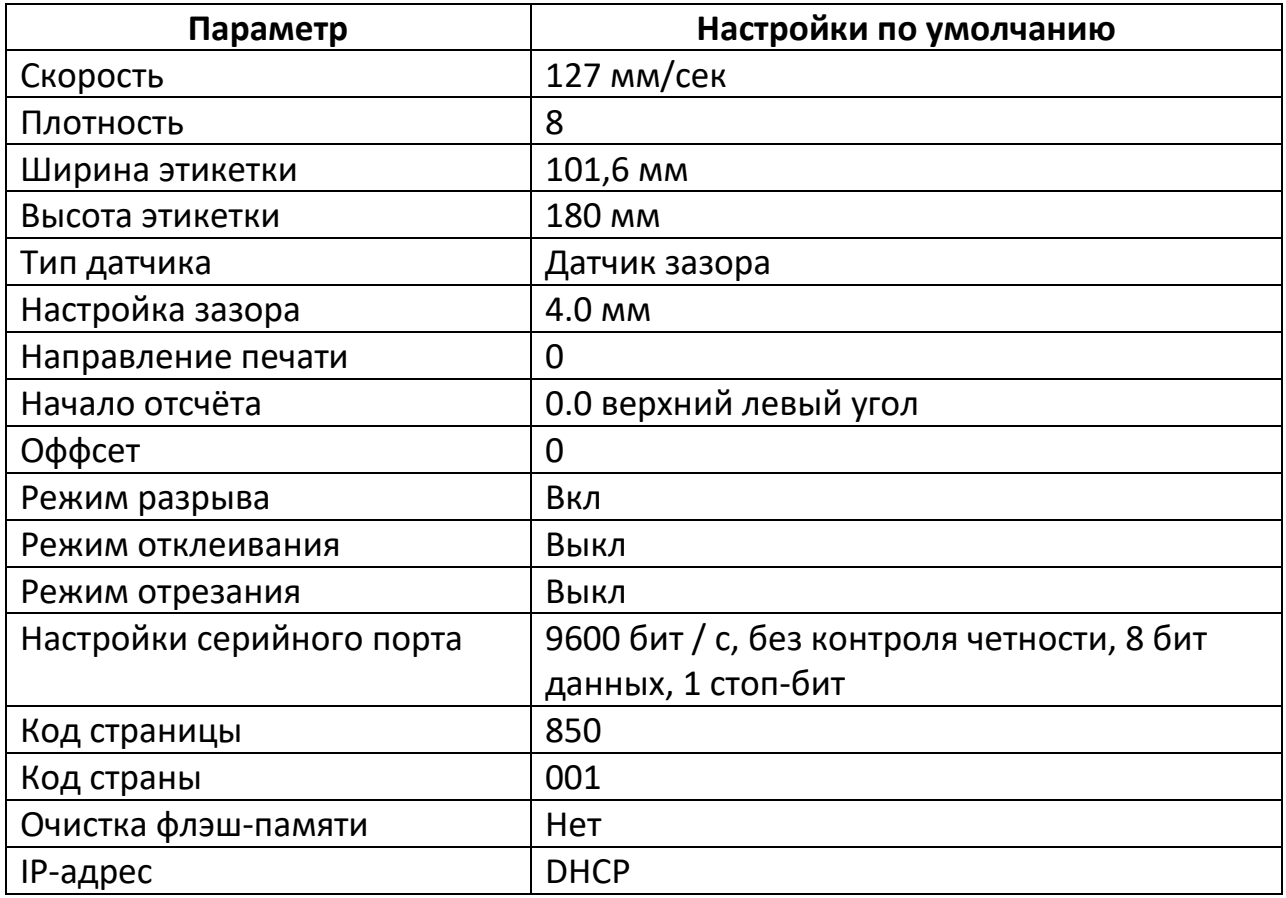

#### **4.4 Игнорирование загруженной программы AUTO.BAS**

<span id="page-14-0"></span>Язык программирования TSPL2 позволяет пользователю загружать файл автоматического выполнения во флэш-память. Принтер запустит программу AUTO.BAS сразу после включения питания принтера. Программа AUTO.BAS может быть прервана без запуска программы с помощью утилиты включения питания.

Пожалуйста, следуйте инструкциям ниже.

- 1) Выключите питание принтера.
- 2) Нажмите кнопку подачи ленты и включите питание.
- 3) Отпустите кнопку подачи ленты, когда индикатор загорится ровным синим светом.

Цвет светодиода изменится следующим образом:

- 2) Синий красный (5 бликов) фиолетовый (5 бликов) синий (5 бликов) – ровный синий свет.
- 1) Принтер не запустит программу AUTO.BAS.

## **5. Уход**

#### **5.1 Чистка**

<span id="page-15-1"></span><span id="page-15-0"></span>Для чистки используйте следующие материалы:

- Ватный тампон (ватная палочка);
- Безворсовая ткань;
- Пылесос / воздуходув;
- 100 % этанол;

Ниже описан метод чистки.

- 1) Печатающая головка
	- Всегда выключайте принтер перед очисткой печатающей головки.
	- Дайте печатающей головке остыть не менее одной минуты.
	- Используйте ватный тампон (ватную палочку) и 100% этанол для очистки поверхности печатающей головки.
	- Чистите головку каждый раз, когда заменяете рулон этикеток.
- 2) Опорный ролик
	- Выключите питание.
	- Поверните опорный валик и тщательно протрите его ватным тампоном или тканью без ворса, смоченных в 100% этаноле.
	- Чистите каждый раз, когда заменяете рулон этикеток.
- 3) Полоса разрыва / отклеивания
	- Протрите тканью, смоченной в этаноле.
- 4) Датчик
	- Очищайте воздуходувом или пылесосом раз в месяц.
- 5) Внешний корпус
	- Протирайте влажной тряпкой.
- 6) Внутренняя часть корпуса
	- Чистите воздуходувом или пылесосом

## Примечание

- Не прикасайтесь к головке принтера рукой. Если вы неосторожно прикоснетесь к ней, очистите его этанолом.
- Пожалуйста, используйте 100% этанол. Запрещается использовать медицинский спирт, который может повредить головку принтера.
- Регулярно очищайте печатающую головку и датчики подачи после замены ленты, чтобы сохранить производительность принтера и продлить срок его службы.

## 6. Распространённые неисправности и их устранение

<span id="page-16-0"></span>Ниже перечислены наиболее распространенные проблемы, с которыми можно столкнуться при работе с принтером штрих-кодов. Если после использования всех предложенных решений принтер по-прежнему не работает, обратитесь за помощью в отдел обслуживания клиентов.

#### Статус индикатора

В этом разделе перечислены общие проблемы, которые в зависимости от состояния светодиода, а также другие проблемы, с которыми вы можете столкнуться при работе с принтером. Кроме того, он предлагает решения.

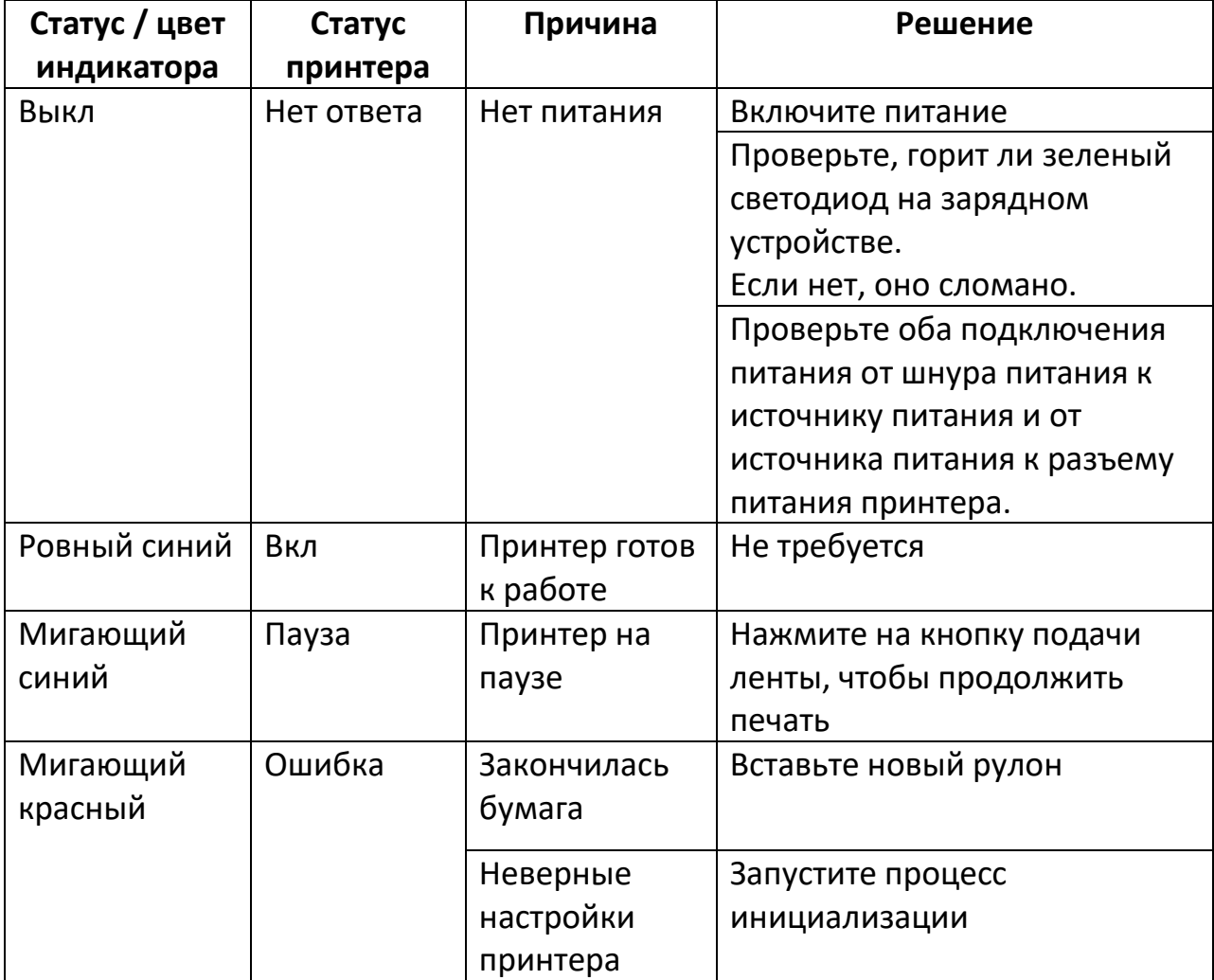

Статус принтера можно проверить в программе Diagnostic Tool.

#### **Качество печати**

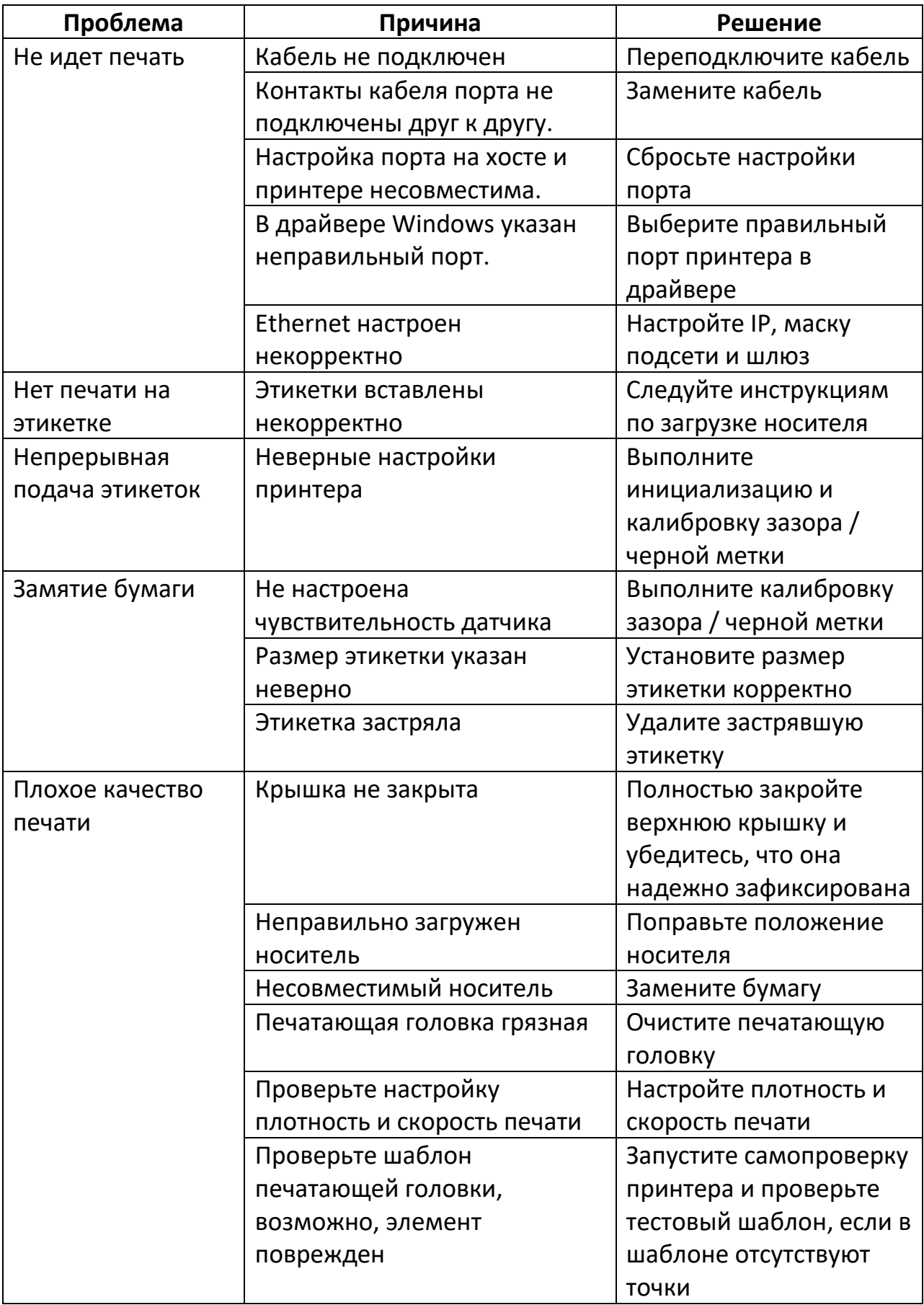

## **7. Функции светодиодов и кнопок**

<span id="page-18-0"></span>Этот принтер имеет одну кнопку и один трехцветный светодиодный индикатор. Посредством индикации светодиода и нажатия кнопки принтер может подавать этикетки, приостанавливать задание на печать, выбирать и откалибровать датчик носителя, распечатывать отчет самопроверки принтера, возвращать принтер к настройкам по умолчанию (инициализация). Для получения информации о различных функциях см. Операции с кнопками ниже.

<span id="page-18-1"></span>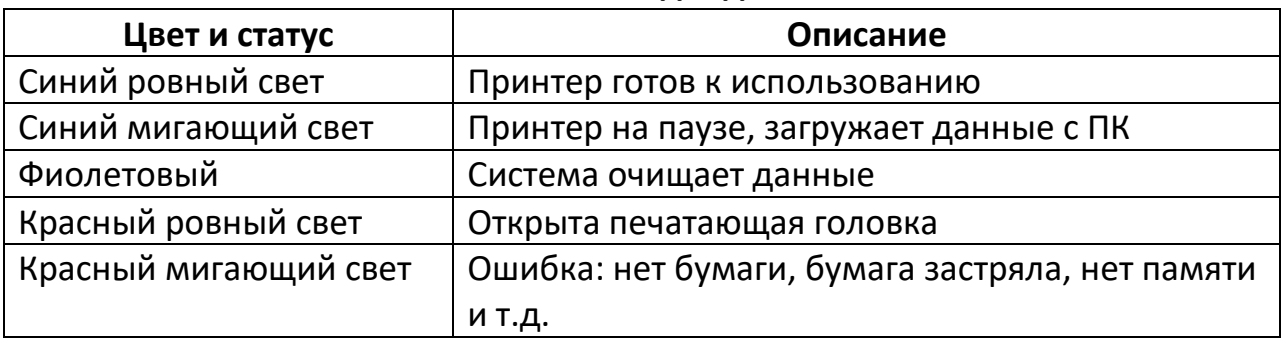

#### **7.1 Светодиоды**

#### **7.2 Кнопка**

<span id="page-18-2"></span>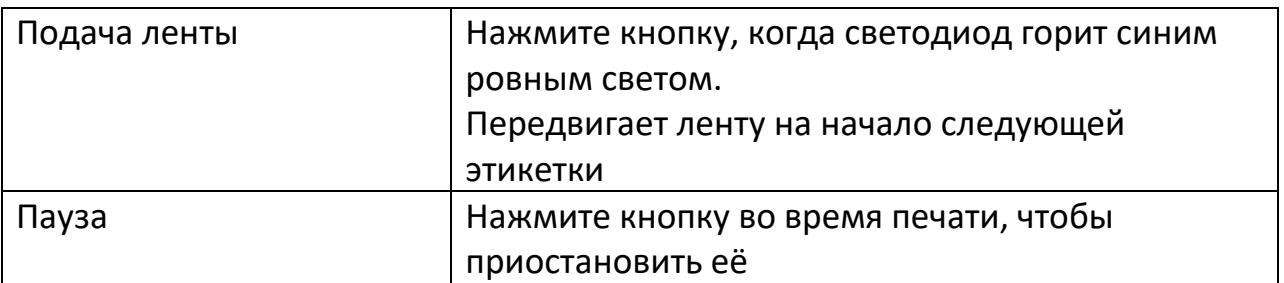

## **8. Загрузка драйверов**

<span id="page-19-0"></span>Для загрузки драйверов на данный принтер перейдите по ссылке в наш интернет-магазин.

Во вкладке «Инструкция» откройте файл «Скачать драйвер».

[https://minicam24.ru/catalog/termoprintery/termoprinter-dlya-pechati](https://minicam24.ru/catalog/termoprintery/termoprinter-dlya-pechati-etiketok-xprinter-xp-420b-chernyy)[etiketok-xprinter-xp-420b-](https://minicam24.ru/catalog/termoprintery/termoprinter-dlya-pechati-etiketok-xprinter-xp-420b-chernyy)chernyy/instrukcii

Или отсканируйте QR-код камерой вашего смартфона.

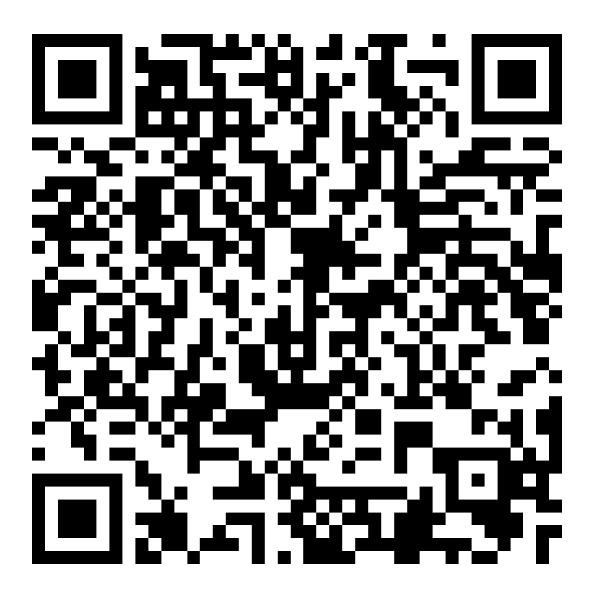

## **Приятного использования!**

Сайт: **minicam24.ru**

E-mail: info@minicam24.ru Товар в наличии в 120 городах России и Казахстана Телефон бесплатной горячей линии: **8(800)200-85-66**